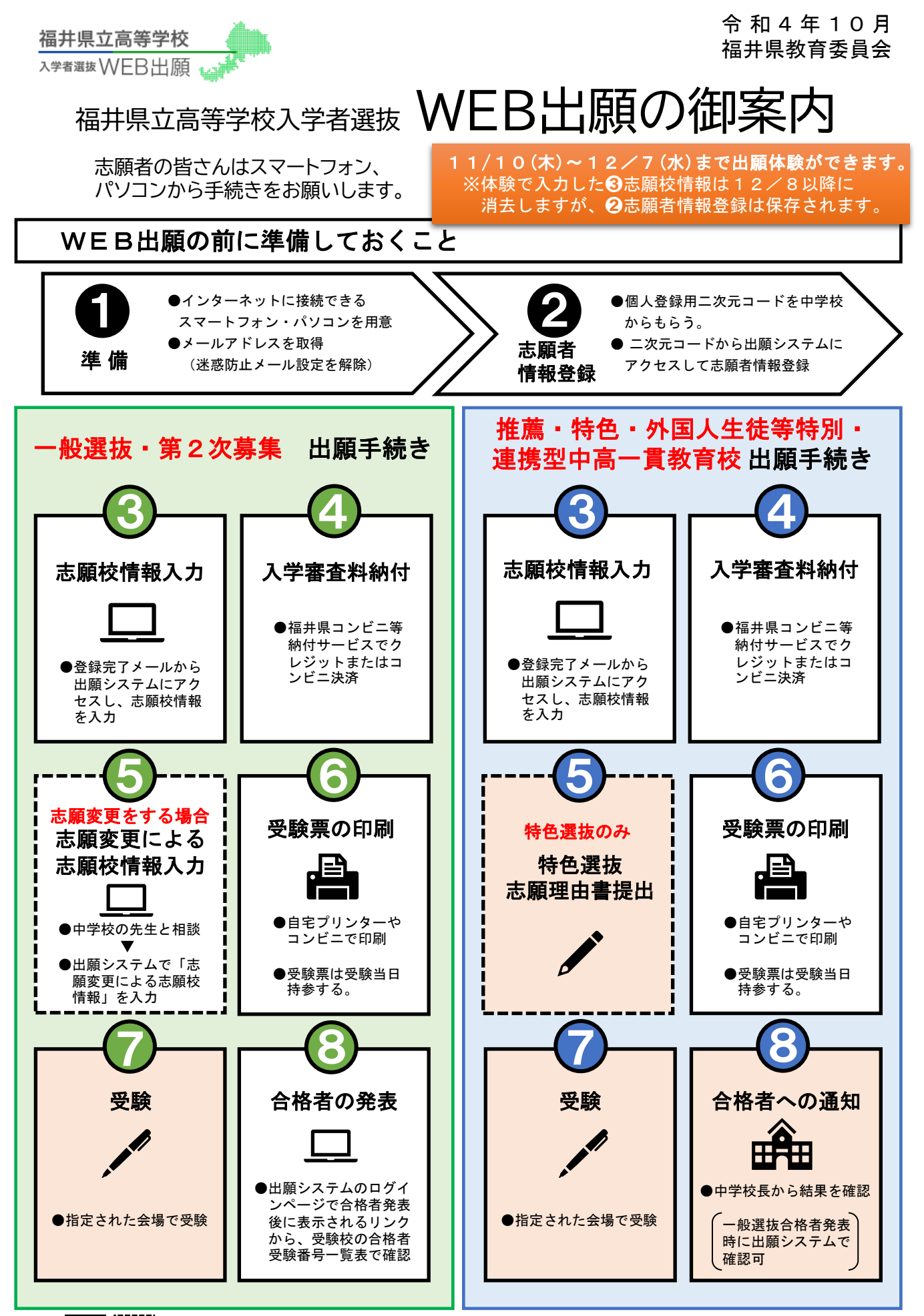

注) | | | | | | | | の手続きはWEB出願システムによるものではありません。

## WEB出願の前に準備しておくこと

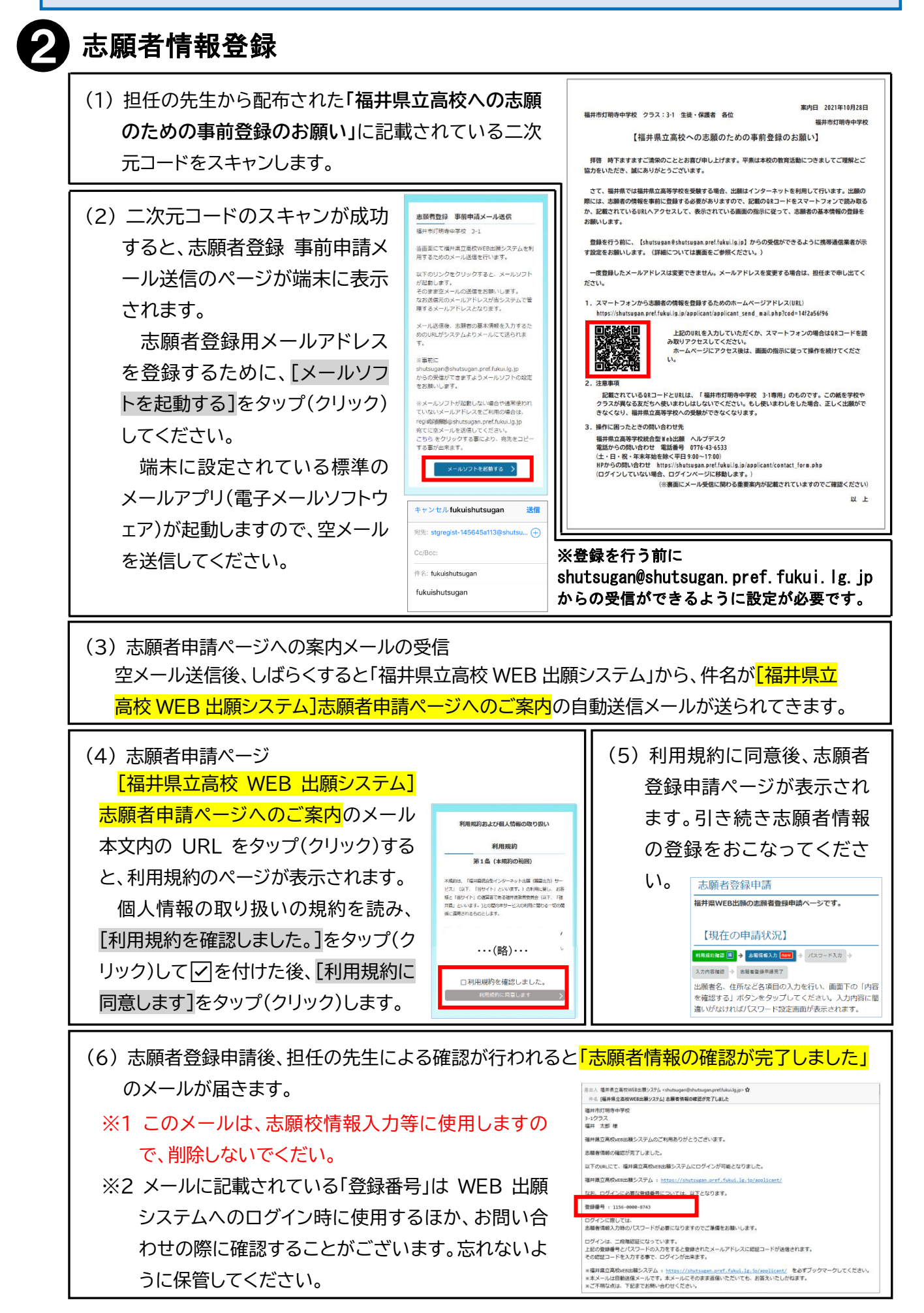

**志願校情報入力から合格者の発表までの流れ**

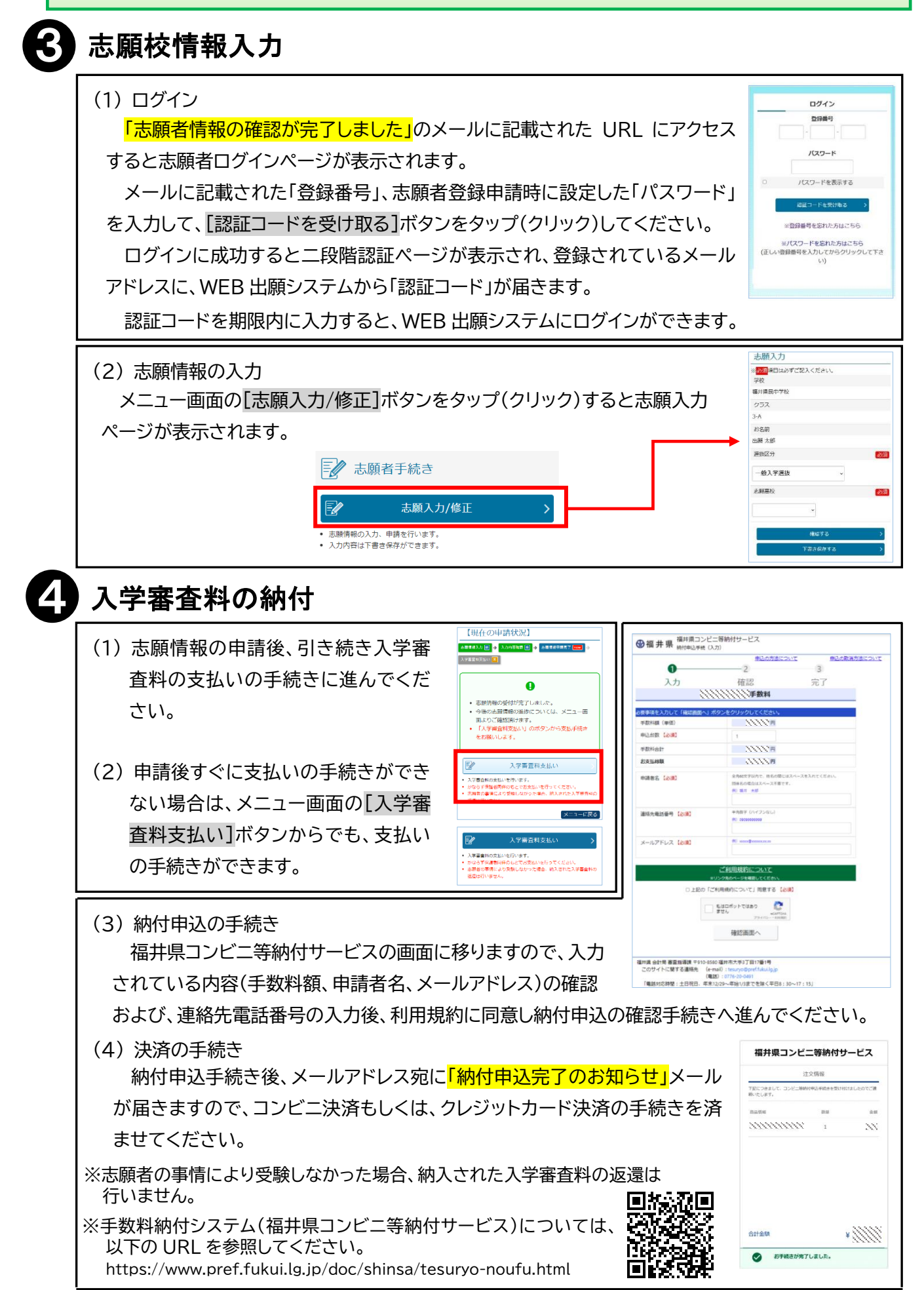

## 5 志願変更をする場合

- (1) 志願変更のための手続き 志願変更を希望する場合は、中学校に申し出てください。 <mark>志願先変更ができるようになると「志願変更ができるようになりました」</mark> のメールが届きます。
- (2) 志願変更による志願校情報入力 メールが届いた後に WEB 出願システムメニューを確認すると[志願先 変更]ボタンが表示されるようになります。 [志願先変更]ボタンで志願先の変更をおこなってください。

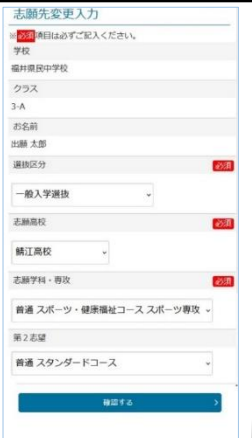

印刷方法の選択 共景の印刷方法を選択してくださ

## 6 受験票の印刷

受験票が交付されると WEB 出願システムのメニューに[受験票印刷]ボタン が表示されます。

印刷できる環境があり、自分で印刷を行う場合は[PDF から印刷する]ボタ ンを、印刷できる環境が無い場合や、その環境で印刷したくないなどの場合は [コンビニエンスストアで印刷する]ボタンをタップ(クリック)してください。

## 8 合格者の発表

(1) 一般入学者選抜の合格者の発表日時になると、ログ イン画面に、入学者選抜合格者発表のお知らせのリ ンクが表示されます。

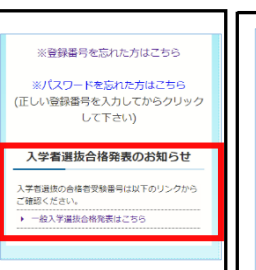

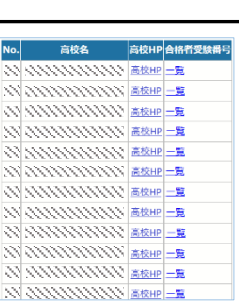

• 印刷細境をお持ちでないかたはコンピニェンスストア(ファ<br>- マート ローソン)で受験集を印刷できます。<br>• コンピニエスストアのマルチコピー機から印刷するための予約<br>- 発行します。<br>-。<br>「全が必要です。

- (2) [一般入学選抜合格者発表はこちら]をタップ(クリッ ク)してくだい。
- (3) 各高校の合格者受験番号欄の[一覧]の文字をタップ(クリック)すると、その高校の合格者受験 番号一覧が表示されます。 合格者発表直後はアクセスが集中するため、一覧が表示されない場合がありますので、時間を おいて再度アクセスしてください。

※入学料の納付につきましては、WEB 出願システムから納付していただきます。詳細は、各学校から お渡しする入学者向けの案内を御覧ください。

**操作に困ったときの問い合わせ先**

福井県立高等学校統合型 WEB 出願 ヘルプデスク 電話からの問い合わせ番号 **0776-43-6533** (土・日・祝・年末年始を除く平日 9:00~17:00)

上記時間外は WEB 出願システム画面の[お問い合わせ]から問い 合わせください。

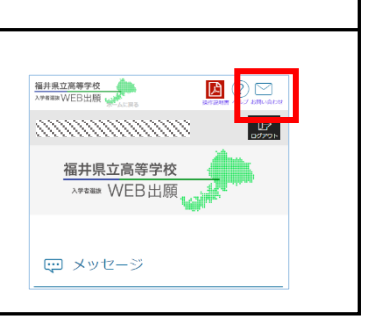